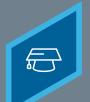

## CREATING A VIDEO

Learning Fundamentals - System Administrator Training

Video Administration can be used to create, copy, edit, and delete video learning object. Administrators can create videos by uploading video files or embedding videos from YouTube.

## To access the **Content Uploader**, go to: **ADMIN > TOOLS > LEARNING > CATALOG MANAGEMENT > VIDEOS**

| 1                    | Click the <b>Create a Video Course</b> link  | Manage current videos and approve or deny pe<br>Manage Videos Pending Videos (0)<br>Create a Video Course Show Me<br>Video Title Provide<br>Title Description |  |
|----------------------|----------------------------------------------|----------------------------------------------------------------------------------------------------|--|
| 2 Upload a New Video |                                              |                                                                                                    |  |
|                      | <b>a</b> Selet the <b>Attach File</b> button | ADD A VIDEO GENERAL INFORMATION                                                                                                    |  |

- Navigate to and select the appropriate video file
- **C** An Uploading pop-up opens to display the **upload progress**

| Create a Video Course 🕜                                                  |  |  |  |
|--------------------------------------------------------------------------|--|--|--|
| ADD A VIDEO GENERAL INFORMATION                                          |  |  |  |
| Add a Video:                                                             |  |  |  |
| <ul> <li>Upload a New Video (2)</li> </ul>                               |  |  |  |
| Attach File No file attached                                             |  |  |  |
| Supported file types: .mpg, .mpeg, .wmv, .flv, .m4v, .mp4. Max file size |  |  |  |
|                                                                          |  |  |  |
| Embed a Video                                                            |  |  |  |
| Input or paste a URL from YouTube (e.g. http://www.youtube.com/wate      |  |  |  |
|                                                                          |  |  |  |
|                                                                          |  |  |  |
|                                                                          |  |  |  |
|                                                                          |  |  |  |
|                                                                          |  |  |  |
| Cancel Next » ?                                                          |  |  |  |
|                                                                          |  |  |  |

**Cornerstone** university

CREATING A VIDEO

Learning Fundamentals - System Administrator Training

| <ul> <li>3 Embed a Video</li> <li>a Insert a URL from YouTube and select the Embed button</li> </ul>                                   | Add a Video:         Upload a New Video ?         Attach File       No file attached         Supported file types: .mpg, .mpeg, .wmv, .ftv, .m4v, .mp4         • Embed a Video         Input or paste a URL from YouTube (e.g. http://www.you         Cancel       Next »                                                                                                    |
|----------------------------------------------------------------------------------------------------|----------------------------------------------------------------------------------------------------|
| <b>4</b> On the <b>General Information</b> page enter the <b>Title</b> , <b>Description</b> , <b>Provider</b> , and other information. | Title:                                                                                                    |
| <b>5</b> The <b>Enable Video Preview</b> option will allow learners to view the video from the Learning Details page.                  | Enable Video Preview:  Available Languages: English (US) Default Language: English (US) Credits: o                                                                                                    |
| 6 Review the video learning object on the Confirm page and select <b>Finish</b> .                                                      | Thi: Aglathent Quiddries with Cacton Formulas.<br>Thris: Devenyments: International<br>Waren Base<br>Devenyments:<br>State Water Bewenses<br>With Constraints of the Cacton Point State State |

When a new video is created, it is added to the Course Catalog, but no availability, evaluations, subjects, skills, or competencies are associated. This information is configured by editing the video in Course Catalog.

**Cornerstone** university